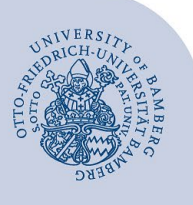

# **E-Mail-Konto in Android einrichten**

### **Wichtige Hinweise:**

- Um ein E-Mail-Konto einbinden zu können, müssen Sie ein **gültiges Nutzerkonto (BA-Nummer + dazugehöriges Kennwort)** besitzen.
- Um ein **aufgabenbezogenes E-Mail-Konto** einbinden zu können, müssen Sie die nötige **Zugriffsberechtigung** bereits erhalten haben (zum Beispiel von der Leitung Ihrer Organisationseinheit), das heißt Mitglied in der jeweiligen Sicherheitsgruppe sein.
- Die Anleitung gilt ab der **Android-Version 6.0**. Die Einrichtung beziehungsweise Abbildungen unter anderen Android-Versionen können sich daher von dem hier beschriebenen Vorgehen unterscheiden. Wenn Sie bei der Einrichtung unsicher sind, nehmen Sie ausschließlich die nachfolgend aufgeführte Einstellung vor und belassen andere Optionen so, wie sie von Ihrem jeweiligen System standardmäßig vorgegeben werden.

# **1 Hinzufügen des E-Mail-Kontos**

Öffnen Sie die E-Mail-App in Android, die standardmäßig vorinstalliert ist oder installieren Sie sich eine beliebige E-Mail-App aus dem Playstore. Rufen Sie über das Menü die **Einstellungen** für diese App auf und dann den Befehl **+ Konto hinzufügen**. Alternativ können Sie die Kontoeinrichtung über die (System-)**Einstellungen** Ihres Android-Gerätes – **Konten** – **Konto hinzufügen** aufrufen.

# **2 Einrichten des E-Mail-Kontos**

Wählen Sie, welches Konto Sie einrichten möchten und fahren Sie beim zugehörigen Abschnitt fort:

## **E-Mail-Konten für Studierende:**

- 2.1 [Office-365 für Studierende einrichten](#page-0-0)
- [2.2 Alternatives E-Mail-System \(Mailex\) einrichten](#page-1-0)  [nur Studierende \(E-Mail-Konto per IAMP einrich](#page-1-0)[ten\)](#page-1-0)
- **E-Mail-Konten für Bedienstete:** 
	- 2.1 [Exchange-Konto einrichten \(persönliches E-Mail-](#page-0-0)[Konto\)](#page-0-0)
	- 2.2 E-Mail-Konto per IMAP einrichten [\(aufgabenbezogenes Postfach einrichten\)](#page-1-0)

## <span id="page-0-0"></span>**2.1 Office-365/Exchange-Konto einrichten**

Nachdem Sie ein neues Konto in der E-Mail-App hinzugefügt haben, wählen Sie **Exchange** aus. Geben Sie nun folgende Daten ein:

**Studierende**, die ihr Office 365-Konto einbinden möchten,

- **E-Mail-Adresse**: Ihre Uni-E-Mail-Adresse

Nach Eingabe Ihrer E-Mail-Adresse öffnet sich nun die Shibboleth-Anmeldemaske. Bitte tragen Sie hier Ihre Benutzerdaten der Universität ein:

- **Benutzername**: BA-Nummer
- **Passwor**t: Kennwort Ihrer BA-Nummer

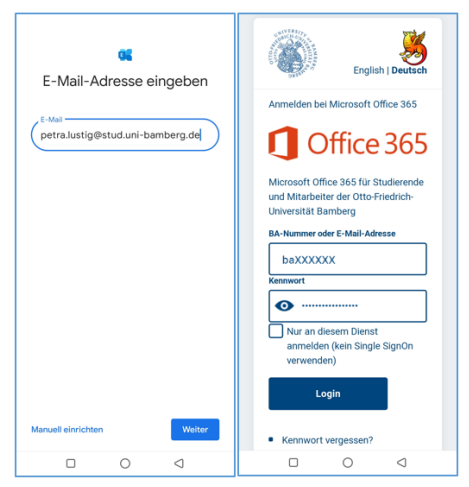

*Abbildung 1: E-Mail-Adressfenster und Shibboleth-Anmeldemaske* 

Bedienstete, die Ihr persönliches Konto eingebunden haben möchten, geben bitte folgende Daten ein:

- E-Mail-Adresse: Ihre Uni-Mail-Adresse

Wählen Sie dann bitte Manuell Einrichten und geben Sie die folgenden Daten ein:

- Passwort: Kennwort Ihrer BA-Nummer
- **Domain\Nutzername**: uni-bamberg.de\baXXXXX
- Server: mailex.uni-bamberg.de

Bitte beachten Sie: Aufgabenbezogene E-Mail-Konten können nur per IMAP auf einem Android-Smartphone eingerichtet werden.

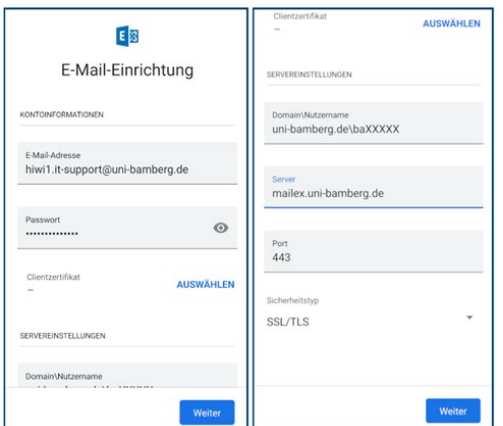

*Abbildung 2: E-Mail-Einrichtung* 

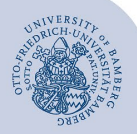

#### E-Mail-Konto in Android einrichten – Seite 2

## <span id="page-1-0"></span>**2.2 E-Mail-Konto über IMAP einrichten**

Nachdem Sie ein neues Konto in der E-Mail-App hinzugefügt haben, wählen Sie **Sonstige** (oder **Andere**) aus. Geben Sie nun die E-Mail-Adresse, für die Sie eine Verbindung einrichten wollen, und das zu Ihrer persönlichen BA-Nummer gehörende Kennwort ein. Drücken Sie auf **Weite**r und wählen Sie auf der nächsten Seite als Kontotyp **IMAP** aus. Auf der darauffolgenden Seite tragen Sie bitte abhängig von der Art des E-Mail-Kontos nachfolgende Daten für den **Posteingangsserver** ein.

## **2.2.1 Einstellung für eingehende Nachrichten**

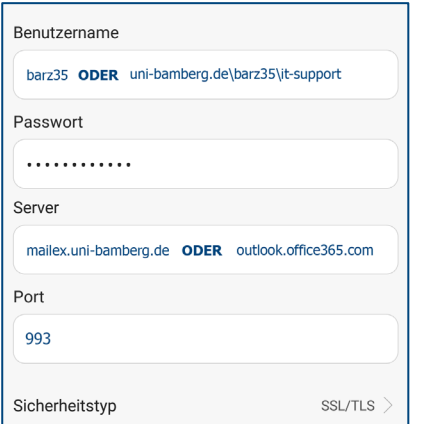

#### *Abbildung 3: Einstellungen für eingehende Nachrichten*

- Studierende, die Ihr Office 365-Konto in Android einrichten:
	- **Benutzername**: BA-Nummer
	- **Passwort**: Kennwort Ihrer BA-Nummer
	- Server: outlook.office365.com
	- **Port**: 993
	- **Sicherheitstyp**: SSL/TLS oder SSL
- Studierende, die Ihr alternatives E-Mail-Konto in Android einrichten wollen:
	- **Benutzername**: BA-Nummer
	- Passwort: Kennwort Ihrer BA-Nummer
	- Server: mailex.uni-bamberg.de
	- **Port**: 993
	- Sicherheitstyp: SSL/TLS oder SSL
- Bedienstete, die ihr persönliches E-Mail-Konto in Android einrichten wollen:
	- **Benutzername**: BA-Nummer
	- Passwort: Kennwort Ihrer BA-Nummer
	- Server: mailex.uni-bamberg.de
	- **Port**: 993
	- **Sicherheitstyp:** SSL/TLS oder SSL
- **Bedienstete** und **Studierende,** die ein **aufgabenbezogenes E-Mail-Konto** in Android einrichten wollen:
- **Benutzername:** uni-bamberg.de\BA-Nummer\Teil der aufgabenbezogenen E-Mail-Adresse vor dem @Zeichen (Beispiel für it-support@uni-bamberg.de ist uni-bamberg.de\baXXXX\it-support)
- Passwort: Kennwort Ihrer BA-Nummer
- Server: mailex.uni-bamberg.de
- **Port:** 993
- **Sicherheitstyp:** SSL/TLS oder SSL

Drücken Sie auf **Weiter**, um die Einstellungen für den Postausgangsserver zu erfassen.

#### **2.2.2 Einstellungen für ausgehende Nachrichten**

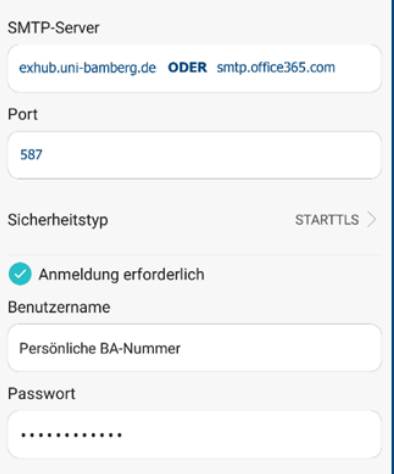

#### *Abbildung 4: Einstellungen für ausgehende Nachrichten*

Auch hier unterscheiden sich die Einträge für Postfächer von Office 365 und denjenigen, die unter mailex.unibamberg.de laufen.

- **Studierende,** die sich an ihrem **Office365-Konto**  anmelden wollen:
	- **SMTP-Server:** smtp.office365.com
	- **Port:** 587
	- **Sicherheitstyp:** STARTTLS
	- **Benutzername:** Persönliche BA-Nummer
	- **Passwort: Kennwort Ihrer BA-Nummer**
- **Studierende** oder **Bedienstete**, die ihr persönliches oder aufgabenbezogenes **Mailex-Konto** einrichten wollen:
	- **SMTP-Server:** exhub.uni-bamberg.de
	- **Port:** 587
	- **Sicherheitstyp:** STARTTLS
	- **Benutzername:** Persönliche BA-Nummer
	- Passwort: Kennwort der persönlichen BA-Nummer

Klicken Sie zum Abschluss auf **Einrichtungen Beenden**.

## **3 Sie haben noch Fragen?**

IT-Support Telefon: +49 951 863-1333 E-Mail: [it-support@uni-bamberg.de](mailto:it-support@uni-bamberg.de)